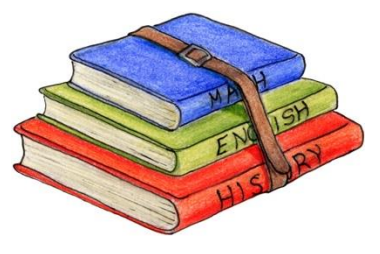

# **School Book Guide**

This year you will use both eBooks on the iPad and Physical Books. This guide can be used by parents/ guardians who wish to download their eBooks on to their iPad. We are using four different suppliers to ensure that our students have access to the best resources possible. Our four main suppliers are:

- Educate.ie
- Edco
- **Folens**
- **Gill Education**

Please see a guide below of how to install and download eBooks from each of the three suppliers.

*\*\* Please note that if you have not yet purchased the physical books you will not be able to download the eBooks using the instructions below. As per the stationary list work books are needed for some subjects. These need to be physical books that can be left in classrooms and written in by students therefore an eBook version will not suffice. Please note that not all books on the stationary list are available in eBook form and therefore a physical book must be purchased. \*\**

#### **Websites to purchase books:**

*Educate.ie-* <https://educate.ie/buy-ebooks>

*Edco-*

[https://www.edco.ie/home/Default.aspx?id=121&parentNavigationId=8&p=1&schoolLevel=2&classYear=0](https://www.edco.ie/home/Default.aspx?id=121&parentNavigationId=8&p=1&schoolLevel=2&classYear=0&exam=0&subject=0&level=0&programme=0&productType=18&searchByName=) [&exam=0&subject=0&level=0&programme=0&productType=18&searchByName=](https://www.edco.ie/home/Default.aspx?id=121&parentNavigationId=8&p=1&schoolLevel=2&classYear=0&exam=0&subject=0&level=0&programme=0&productType=18&searchByName=)

*Folens-* <https://shop.folens.ie/shop/Post%20Primary>

*Gill Education-* <https://www.gilleducation.ie/secondary>

- YOU WILL **NEED TO SET UP** SEPERATE BOOK ACCOUNTS TO YOUR CLONTURK EMAIL AND APPLE ID ACCOUNTS BUT WE SUGGEST YOU USE YOUR CLONTURK EMAIL AND PASSWORD.
- YOU NEED TO SETUP ACCOUNTS THROUGH THE **SAFARI WEBSITES** NOT THROUGH THE BOOK APPS ON THE IPAD.
- IF YOU **FORGET THIS PASSWORD** FOR THE BOOK APPS YOU WILL HAVE TO CONTACT THE COMPANIES TO RESET. THE SCHOOOL CANNOT RESET BOOK APP PASSWORDS.

HELP & SUPPORT WITH BOOKS:

EDUCATE - <https://educate.ie/contact-us/>

EDCO - <https://support.edcolearning.ie/>

FOLENS - <https://www.folens.ie/help-support>

GILL - <https://www.gillexplore.ie/help>

OTHERS – may need to ask subject teacher for support.

#### **Educate.ie**

- 1. Purchase your physical book from a book store.
- 2. Go to [www.educate.ie](http://www.educate.ie/) on the safari app on your iPad.
- 3. Click on the *'Access eBooks'* button on the top right corner of your iPad.
- *4.* Click the tab that says *'Have a reddem code and want to claim your eBook? Click here!'*
- *5.* Enter your school email and press '*check'.*
- 6. Create a password for your account. *WE CAN NOT HELP IF YOU FORGET THIS PASSWORD SO PLEASE KEEP IT SOMEWHERE SAFE!* We recommend using the same password that you use for your school email account.
- 7. Scroll down and click 'Click here to reddem code for this eBook' beside the book you wish to download.
- 8. Enter the code that is found inside the cover of your physical book and press 'Check'.
- 9. Repeat steps 7 and 8 for all the books that you have purchased from educate.ie.
- 10.Go to the educate.ie app on your iPad.
- 11.Click 'My eBooks' at the bottom of the screen.
- 12.Click 'Log In' at the top right hand screen and sign in using your school email and the password you created.
- 13.The books you redeemed should be in front of you ready for download.

### **EDCO:**

- 1. Purchase your physical book from a book store.
- 2. Go to [www.edcolearning.ie](http://www.edcolearning.ie/) on the safari app on your iPad.
- 3. Click on the *'Register'* button on the top right corner of your iPad as shown below.
- 4. Click on the *'I'm a student'* button on the bottom middle of your screen.
- 5. Fill in your details on the 'Edco Learning for Students' page and click register.
	- *a. Note 5th years: If EDCO tells you that you already have an account with them using your school email then go back to the homepage of edcolearning.ie and 'Login' using that email address and skip to step 9 of these instructions.*
- 6. Check your school email account (check the junk too) and click on the link to activate your account. EDCO will then email you your username and password.
- 7. Go to edcolearning.ie in safari on your iPad and click 'Login' in the top right corner.
- 8. Enter your new username and password.
- 9. Click 'Enter Code' in the top right corner of the screen
- 10.Enter the code that is found inside the cover of your physical book and press 'Submit Code'.
- 11.Repeat steps 9 and 10 for all the books that you have purchased from EDCO.
- 12.Open the EDCO app on your iPad and login using your new username and password.
- 13.Click 'Download Books' on the top middle screen and select the books you wish to download.

# **Folens:**

- 1. Purchase your physical book from a book store.
- 2. Go to [www.folenshive.ie](http://www.folenshive.ie/) on the safari app on your iPad.
- 3. Select 'Register as a Student' at the bottom of your screen.
- *4.* Enter your details. Use your school email address and create a password. *WE CAN*

#### *NOT HELP IF YOU FORGET THIS PASSWORD SO PLEASE KEEP IT SOMEWHERE SAFE!*

- 5. Under 'School County' select 'Dublin City' and under 'School Town' select 'Dublin 9'.
- 6. Your eBook Licence Code can be found on the inside-front-cover of your book. If you have any subsequent eBooks you can redeem these once registered and logged-in.
- 7. Download the FolensHIVE app from the relevant app store on your device.
- 8. Log-in to your FolensHIVE account on the app to use your eBook or redeem additional eBooks.
- 9. Click or tap the download button underneath the eBook cover to download.

# **Gill Education:**

- 1. Purchase your physical book from a book store.
- 2. Go [https://www.gilleducation.ie/secondary-ebooks-students-parents.](https://www.gilleducation.ie/secondary-ebooks-students-parents) on the safari app on your iPad.
- 3. Click activate your eBook.
- 4. Click to register and make an account.